# **Cách sử dụng ứng dụng TEPRA LINK 2**

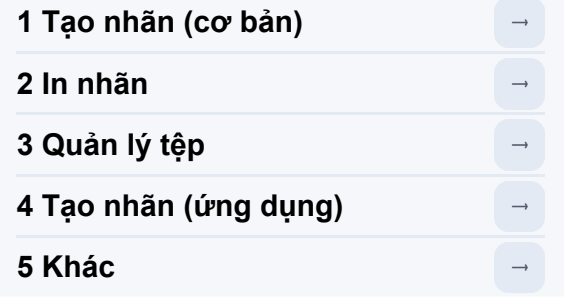

Tài liệu hướng dẫn sử dụng này cung cấp các giải thích bằng cách sử dụng màn hình của điện thoại thông minh (thiết bị iOS/Android) làm ví dụ. Một số cấu hình<br>màn hình, chẳng hạn như cách bố trí các nút, có thể khác trên th

## **1 Tạo nhãn (cơ bản)**

## **1-1 Nhập văn bản**

**(1)Khởi động ứng dụng và mở cửa sổ chỉnh sửa nhãn.**

**(2)Nhấn đúp vào "Nhấn đúp để nhập văn bản".**

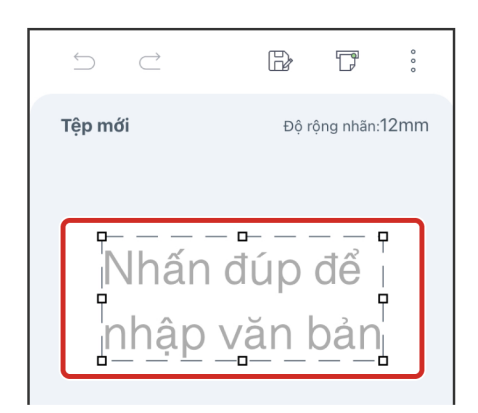

**TEPRA** LINK2

**(3)Nhập văn bản bằng bàn phím rồi nhấn vào "Xong".**

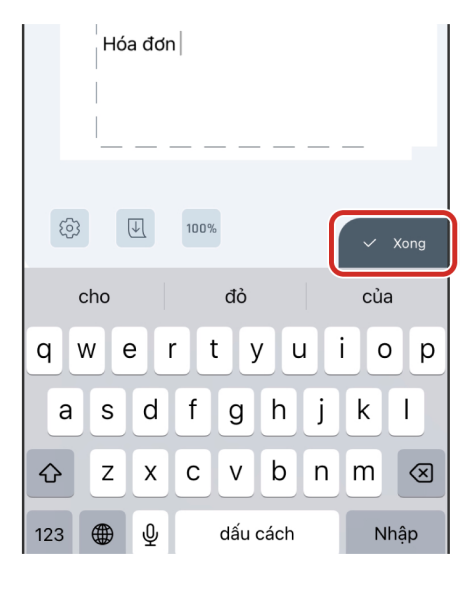

 $\circ$   $\circ$ 

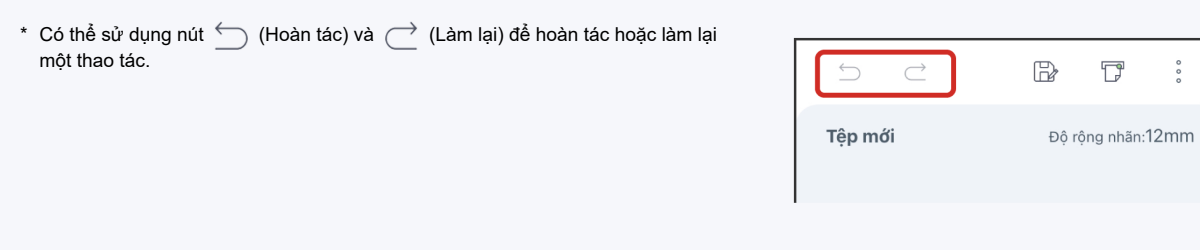

## **1-2 Thêm hộp văn bản, ký hiệu và đối tượng khác**

 $\overline{\mathbf{a}}$ 

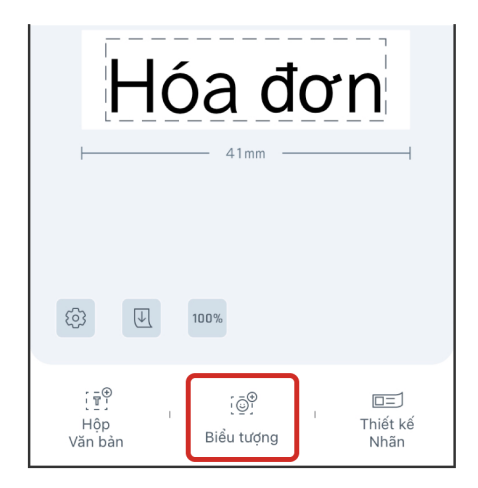

 $^*$  Nếu hộp văn bản vẫn được chọn,  $\tilde{\,\,\,}^{\mathbb{S}^{\omega}_{\text{c}}}$  sẽ không xuất hiện ở cuối màn hình. Đế bỏ chọn hộp văn bản, hãy nhấn một lần vào vùng chỉnh sửa ngoài hộp văn bản.

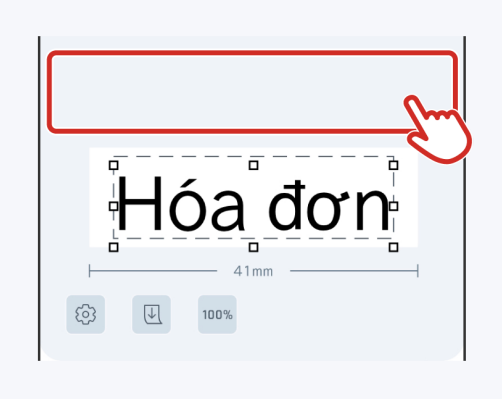

**(2)Chọn đối tượng bạn muốn chèn.**

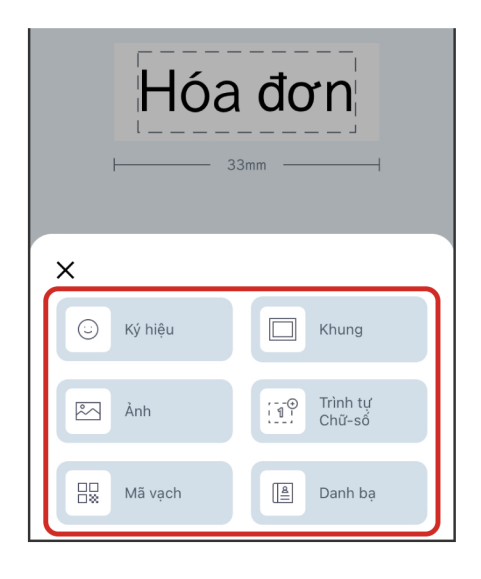

\* Để biết thêm thông tin cụ thể cho từng đối tượng, hãy xem ["4-7 Hướng dẫn chi tiết cách chỉnh sửa ảnh, đánh số liên tục và mã vạch".](file:///G:/%E3%82%AD%E3%83%B3%E3%82%B0%E3%82%B8%E3%83%A0%E6%A7%98/57_TEPRA_LINK2_%E7%BF%BB%E8%A8%B3/9_%E5%BF%B5%E6%A0%A13_VT/3_html_fromDP/vi_231109/vi_html/04_00.html#4-7)

#### **(3)Làm theo hướng dẫn trong ảnh chụp màn hình để tìm hiểu cách chèn đối tượng.**

Ảnh chụp màn hình này cho thấy cách chèn ký hiệu. Chọn các ký hiệu bạn muốn chèn rồi nhấn "Insert".

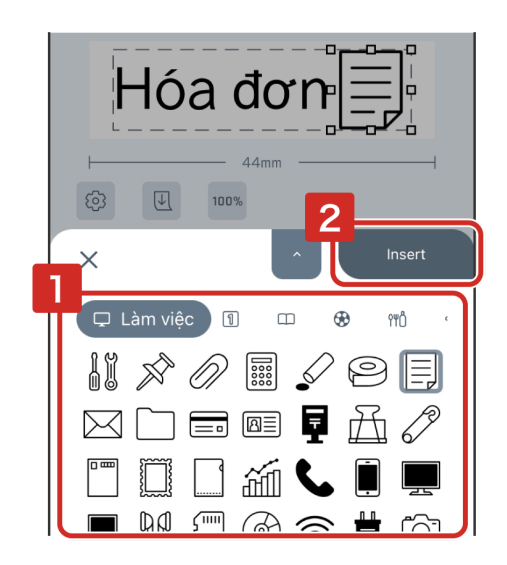

\* Để thêm hộp văn bản, hãy nhấn vào  $\frac{1}{2}$  (Hộp văn bản).

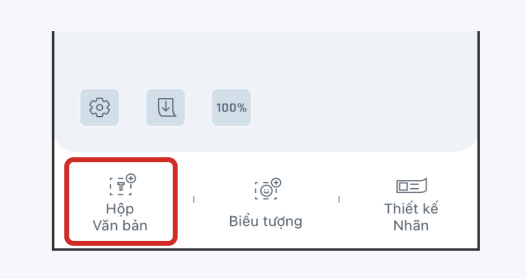

# **1-3 Chỉnh sửa hộp văn bản, ký hiệu và đối tượng khác**

Nhấn vào đối tượng bạn muốn chỉnh sửa và Cửa sổ chỉnh sửa đối tượng sẽ xuất hiện. Bạn có thể xóa, xoay, căn chỉnh, nhóm và thay đổi thứ tự xếp chồng của các đối tượng.

- F : Xóa đối tượng
- ∏<sup>।</sup> : Xoay
- A " : Căn chỉnh
- $\boldsymbol{\cdot}$   $\vert \mathbb{F}_{\!\!\text{I}} \vert$  : Nhóm

Một số chức năng có thể không khả dụng tùy thuộc vào loại đối tượng cần chỉnh sửa. Các chức năng không khả dụng sẽ có màu xám.

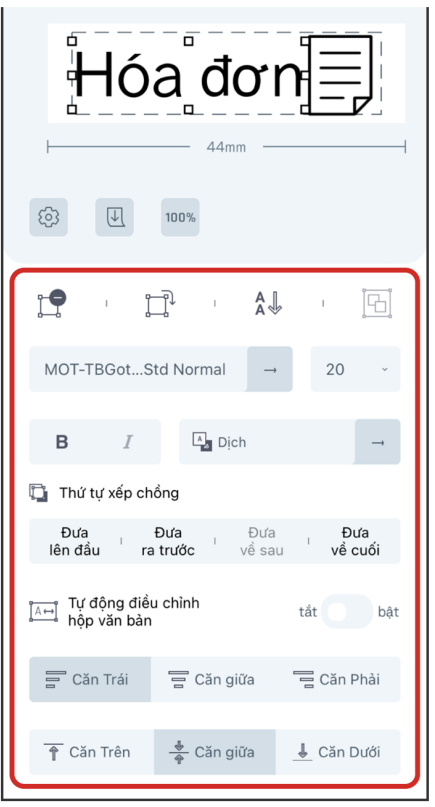

Chức năng Nhóm sẽ được sử dụng khi nhiều đối tượng được chọn. Để biết chi tiết về cách chọn nhiều đối tượng, hãy xem "Chọn nhiều đối tượng" trong ["4-8 Mẹo hữu ích"](file:///G:/%E3%82%AD%E3%83%B3%E3%82%B0%E3%82%B8%E3%83%A0%E6%A7%98/57_TEPRA_LINK2_%E7%BF%BB%E8%A8%B3/9_%E5%BF%B5%E6%A0%A13_VT/3_html_fromDP/vi_231109/vi_html/04_00.html#4-8).

Đối với "Ảnh", "Đánh số liên tục" và "Mã vạch", hãy nhấn đúp vào đối tượng một lần nữa để mở màn hình cài đặt của đối tượng.

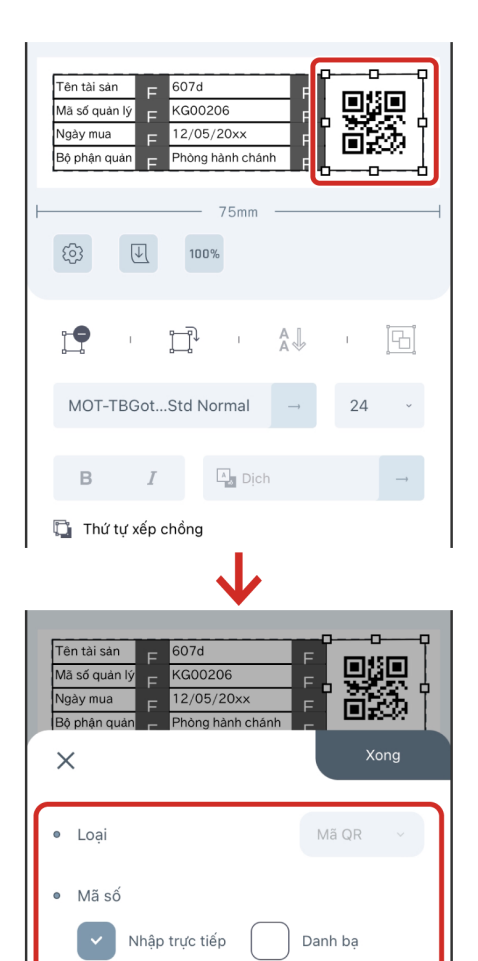

KG00206

## **1-4 Điều chỉnh bố cục**

### **● Di chuyển một đối tượng đến vị trí khác**

Để di chuyển một đối tượng, hãy nhấn vào đối tượng bạn muốn di chuyển rồi kéo đối tượng đó.

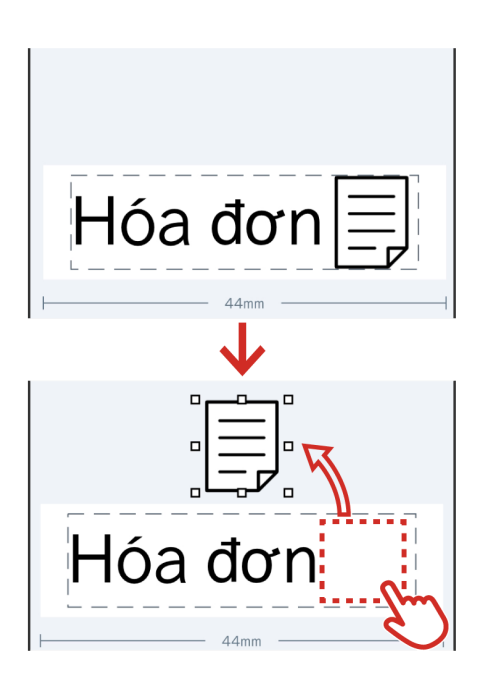

## **● Chuyển đổi giữa văn bản dọc và văn bản ngang**

Nhấn vào  $\boxed{v}$  (Văn bản dọc) hoặc  $\boxed{v}$  (Văn bản ngang).

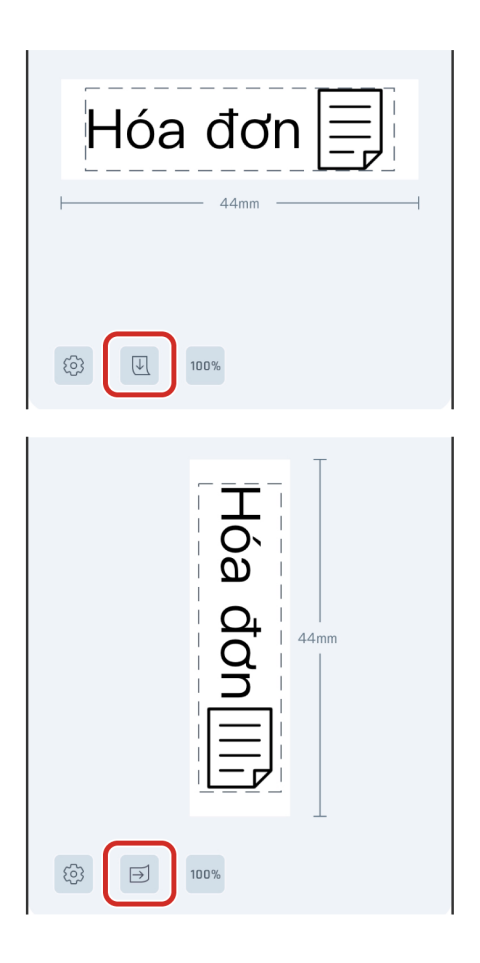

\* Bạn có thể chuyển đổi việc căn chỉnh nhãn và căn chỉnh của tất cả các đối tượng cùng một lúc bằng cách sử dụng 见 hoặc ⋻ . Để chuyển đổi giữa Văn bản dọc và Văn bản ngang cho một đối tượng riêng lẻ, hãy nhấn vào vùng chỉnh sửa của đối tượng bạn muốn chọn, sau đó nhấn vào hoặc . Để xoay một đối tượng, hãy nhấn vào na (Xoay).

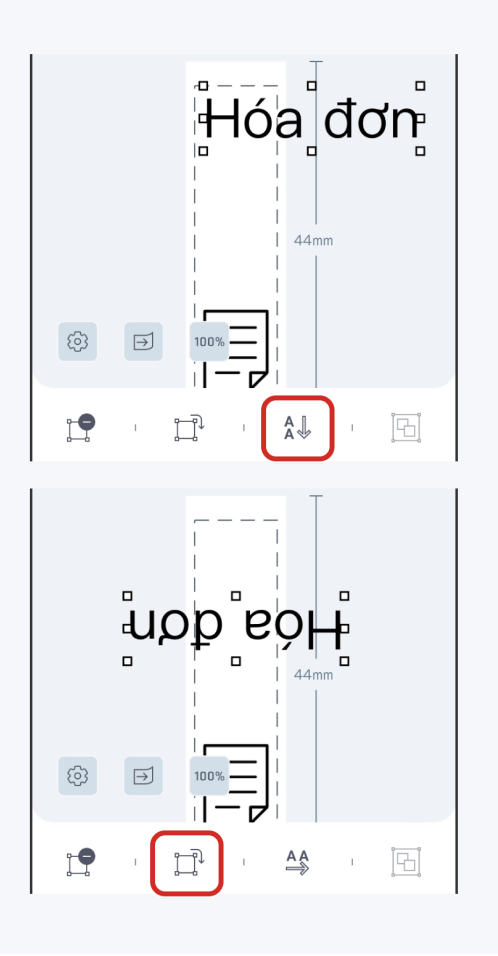

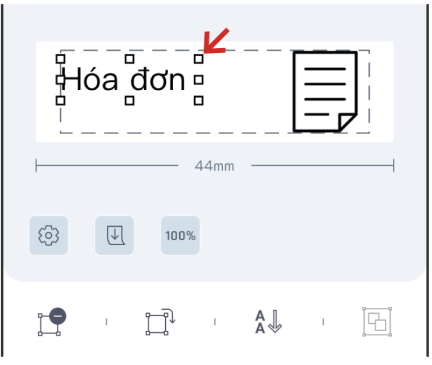

\* Việc kéo bất kỳ (Mỏ neo) nào sẽ mở rộng hoặc thu nhỏ hình ảnh, đồng thời duy trì tỷ lệ khung.

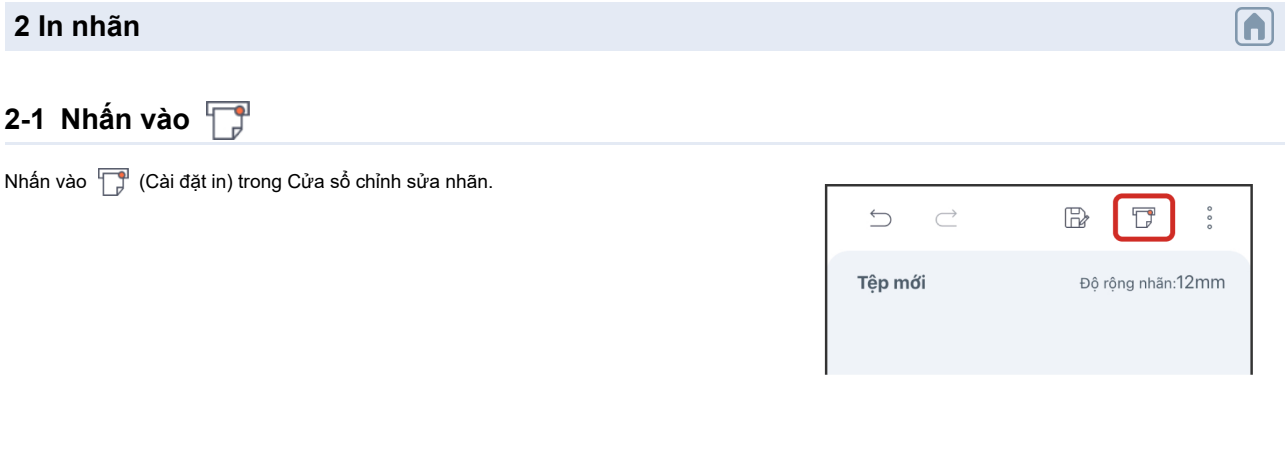

# **2-2 Chọn máy in**

#### Chọn máy in bạn muốn in.

Phương pháp kết nối thiết bị của bạn với máy in sẽ khác nhau tùy thuộc vào kiểu thiết bị và hệ điều hành.

#### **● Khi kết nối qua mạng LAN không dây**

(1)Kết nối ở Chế độ cơ sở hạ tầng hoặc Chế độ điểm truy cập bằng cách làm theo hướng dẫn trong Hướng dẫn sử dụng của máy in.

(2)Chọn máy in từ danh sách trong màn hình Cài đặt in của ứng dụng này.

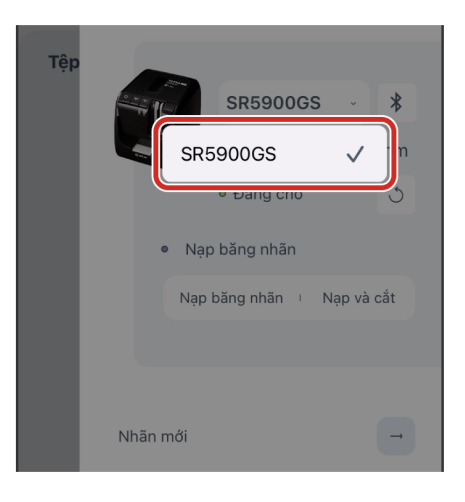

- \* Trên thiết bị iOS, nếu bạn thấy thông báo " "TEPRA LINK 2" muốn tìm và kết nối với các thiết bị trên mạng cục bộ của bạn." thì hãy nhấn vào "OK".
- \* Để biết thông tin chi tiết về cài đặt Chế độ cơ sở hạ tầng và Chế độ điểm truy cập, xin vui lòng tham khảo hướng dẫn chuyển đổi chế độ trong "Hướng dẫn sử dụng của máy in".

#### **● Kết nối qua Bluetooth® (chỉ dành cho iOS/Android)**

Bật máy in và đảm bảo bạn đã bật kết nối.

\* Tham khảo "Hướng dẫn sử dụng của máy in" để biết thông tin chi tiết về cách bật kết nối.

#### $\langle$  Nếu bạn đạng sử dụng thiết bị iOS  $\rangle$

(1)Nhấn vào  $\ast$  trong màn hình Cài đặt in của ứng dụng này rồi chọn máy in.

Có thể mất chút thời gian trước khi máy in xuất hiện trên màn hình.

(1)Bật kết nối Bluetooth® giữa thiết bị Android của bạn và máy in.  $\langle$  Nếu bạn đang sử dụng thiết bị Android  $\rangle$ 

(2) Mở màn hình Cài đặt in của ứng dụng này rồi chọn máy in từ danh sách.

(3)Chọn "Thiết lập ghép nối".

Nếu máy in và thiết bị Android của bạn đã được kết nối qua màn hình kết nối Bluetooth® trên thiết bị Android thì bạn không cần thực hiện bước (2).

# **2-3 Kiểm tra kết nối với máy in**

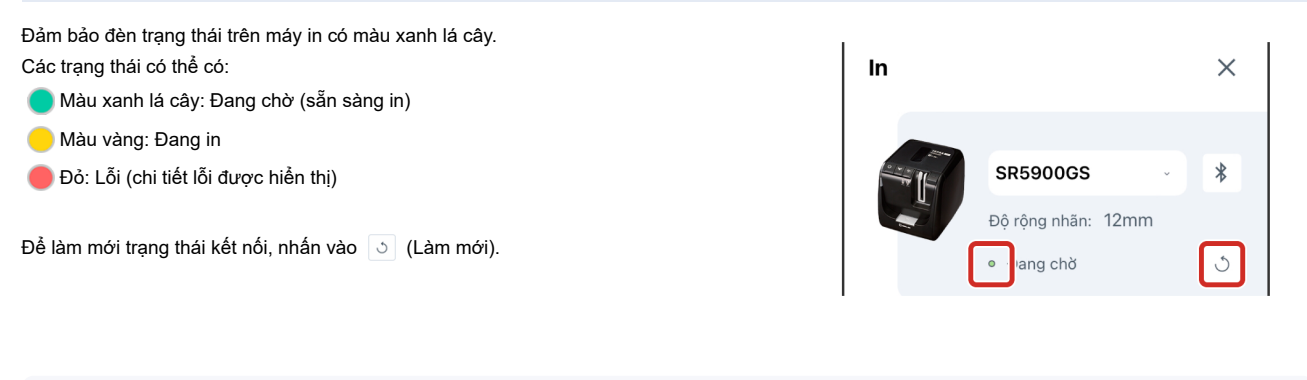

\* Việc nhấn vào không chỉ làm mới trạng thái kết nối mà còn thay đổi độ rộng nhãn của nhãn bạn đã tạo để khớp với độ rộng nhãn của băng nhãn được nạp trong máy in.

# **2-4 Cho biết số lượng bản sao sẽ được in**

**(1)Nhấn vào "Nhập số lượng bản để in".**

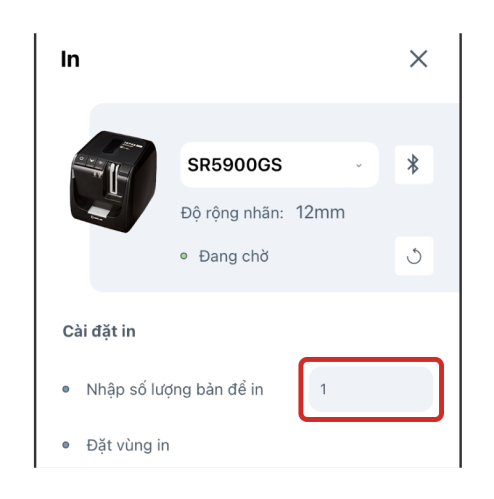

**(2)Sau khi nhập số lượng bản để in thì hãy nhấn vào "OK".**

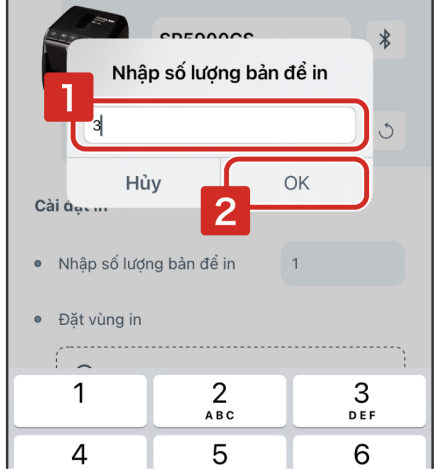

- \* Có thể in tối đa 100 bản cùng một lúc.
- \* Nếu bạn muốn sử dụng cài đặt cắt, đảo ngược đen trắng và in tương phản, xin vui lòng nhấn vào "Cài đặt nâng cao" và xác định các mục khác nhau.

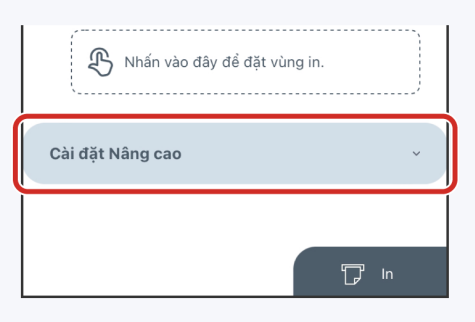

# **2-5 In** Nhấn vào T In · Đặt vùng in --------------<sup>5</sup> Nhấn vào đây để đặt vùng in.

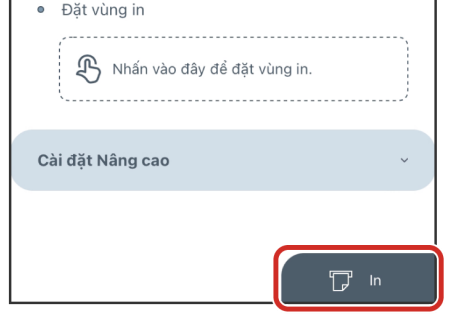

- \* Bạn có thể chỉnh sửa nhãn ngay cả khi đang in.
- $^*$  Chỉ có thể hủy in khi biểu tượng Cài đặt in trong Cửa sổ chỉnh sửa nhãn đang hiển thị  $\overline{\mathbb{CP}}$  .

# **3 Quản lý tệp**

# **3-1 Lưu dữ liệu nhãn đã tạo (tệp)**

**(1)Nhấn vào (Lưu) trong Cửa sổ chỉnh sửa nhãn.**

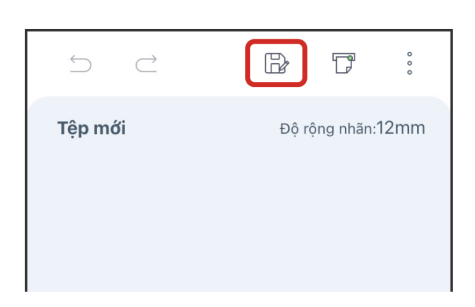

**(2)Nhập tên tệp rồi nhấn vào "OK".**

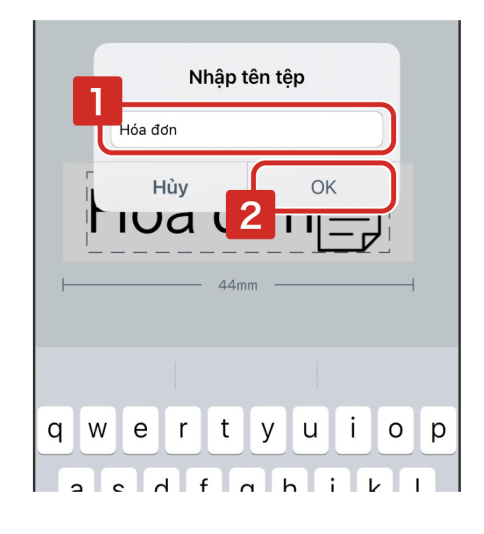

- \* Các tệp mới sẽ tự động được lưu vào thư mục "Default".
- \* Nếu tệp đã được lưu, hãy nhấn vào  $\Box$  rồi nhấn "OK" mà không thay đổi tên tệp, một thông báo sẽ xuất hiện hỏi bạn có muốn ghi đè lưu tệp hay không. Nếu bạn không muốn ghi đè lưu tệp thì hãy đổi tên tệp.
- \* Có thể lưu tối đa 300 tệp cho mỗi thư mục.
- \* Nếu tên tệp chứa ký tự "/" thì sẽ tự động được chuyển thành ký tự "\_" khi bạn nhập tên tệp và nhấn "OK".

### **3-2 Mở tệp đã lưu**

**(1)Nhấn vào (Menu) trong Cửa sổ chỉnh sửa nhãn.**

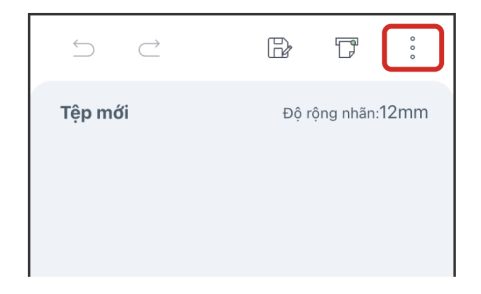

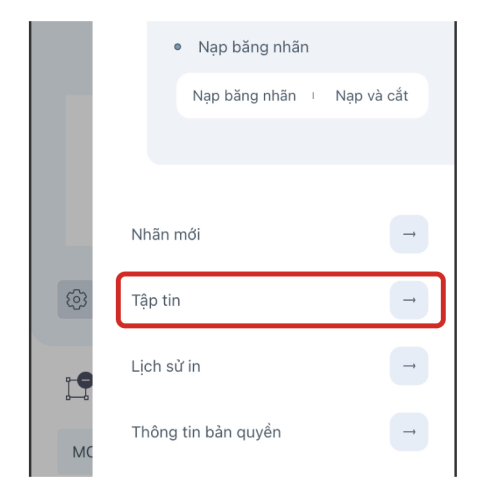

#### **(3)Chọn thư mục.**

Chọn thư mục lưu tập tin bạn muốn mở trong màn hình Tập tin.

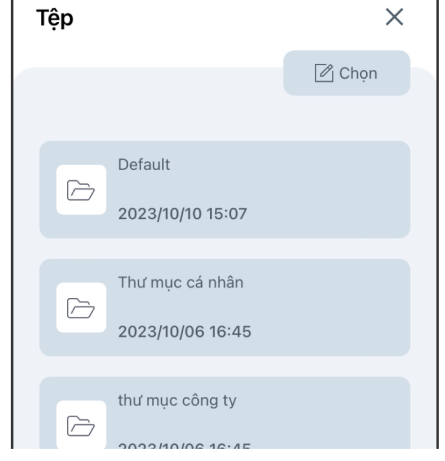

\* Nếu thư mục "Default" hiển thị, nhấn vào  $\zeta$  ở phía trên bên trái màn hình để hiển thị tập tin rồi chọn thư mục thích hợp.

\* Các tệp mới sẽ tự động được lưu vào thư mục "Default".

**(4)Nhấn vào tệp để mở tệp mà bạn muốn sử dụng.**

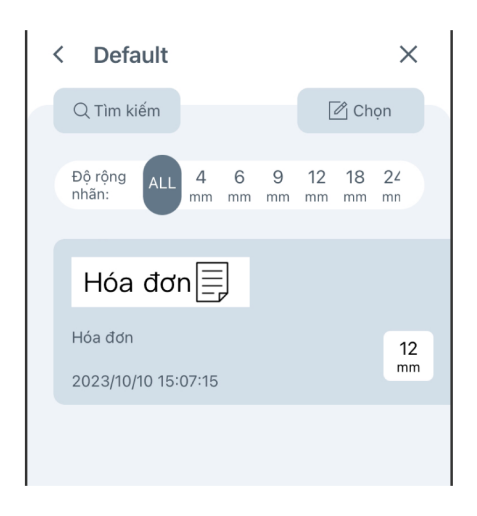

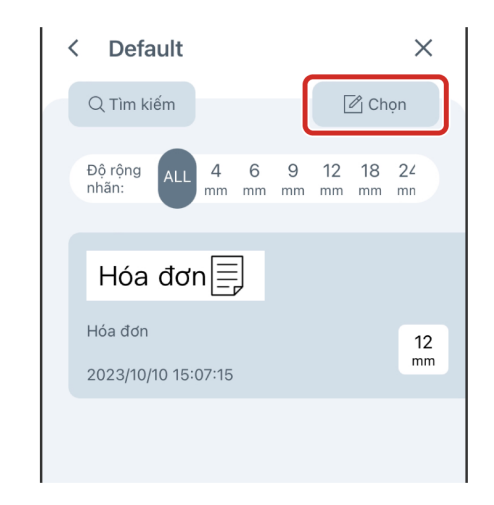

**(2)Chọn vào ô check box (hộp kiểm).**

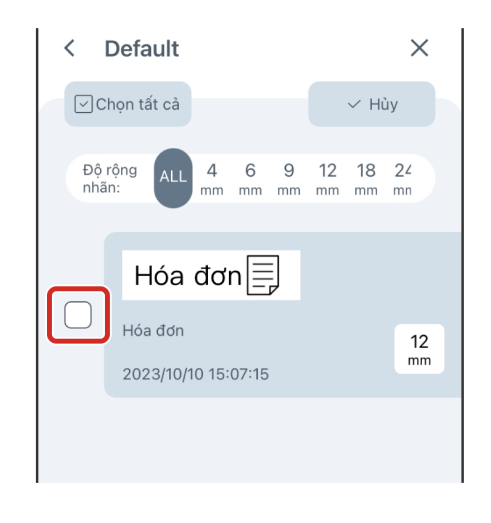

**(3)Nhấn vào biểu tượng mục tiêu và làm theo hướng dẫn trên mỗi**

- **màn hình.**<br>  $\frac{10}{\sqrt{10}}$  : Dhis<br>  $\frac{10}{\sqrt{10}}$  : Di c<br>  $\frac{10}{\sqrt{10}}$  : Sao ・ : Đổi tên tệp
- ・ : Chia sẻ
- ・ : Di chuyển
- ・ : Sao chép
- $\cdot$   $\boxed{2}$  : Xóa

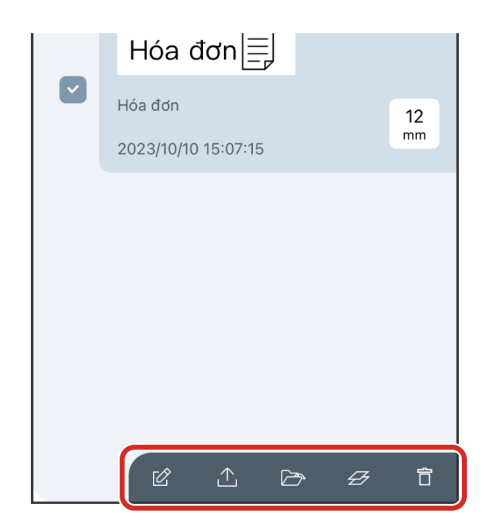

\* Chỉ có thể đổi tên tệp khi đã chọn một tệp. Thao tác này không khả dụng khi đã chọn nhiều tệp.

## **3-4 Tạo một tệp mới hoặc một thư mục mới**

### **(1)Nhấn vào (Chọn) trong màn hình Tập tin.**

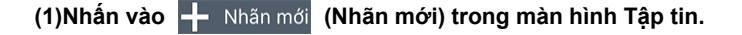

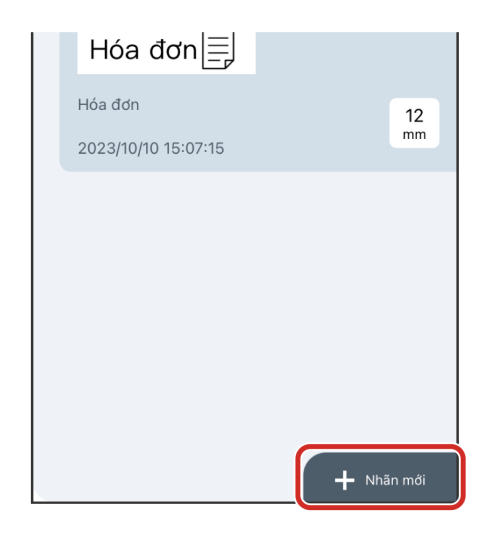

**(2)Nhấn vào "Tạo tệp mới" hoặc "Tạo thư mục mới".**

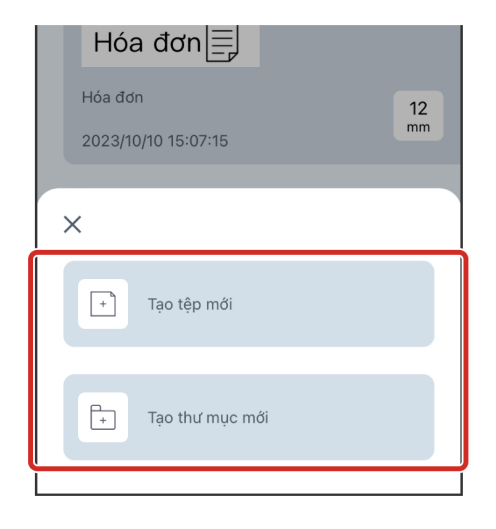

- \* Nếu bạn chọn "Tạo thư mục mới", hãy nhập tên thư mục muốn tạo trên màn hình. Nếu tên thư mục chứa ký tự "/" thì sẽ tự động được chuyển thành ký tự "\_" khi bạn nhập tên thư mục và nhấn "OK".
- $\mathbb{Z}$  Chọn  $Q$  Tìm kiếm Tạo thư mục mới Đ<br>nl BO ký tự trở xuống OK Hủy Hóa đơn  $\frac{12}{mm}$ 2023/10/10 15:07:15
- \* Nếu thư mục "Default" hiển thị, nhấn vào ở phía trên bên trái màn hình để hiển thị tập tin rồi chọn thư mục thích hợp.

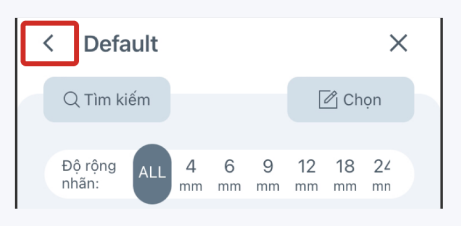

# **3-5 Tìm kiếm tệp**

**● Thực hiện tìm kiếm**

Vào thư mục muốn tìm kiếm, nhấn vào Q Tìm kiếm (Tìm kiếm) rồi nhập từ khóa.

- Sau đây là các mục mà bạn có thể tìm kiếm bằng từ khóa.
	- Tên tệp
	- Thông tin văn bản trong hộp văn bản có trong dữ liệu nhãn

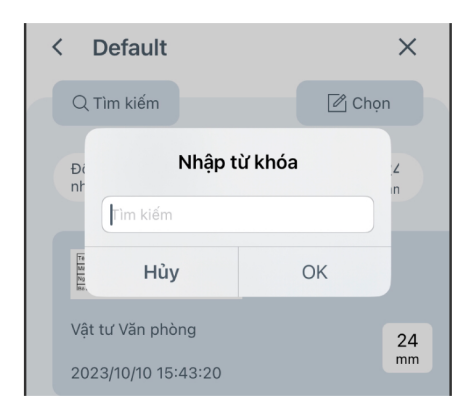

#### **● Lọc theo độ rộng nhãn**

Chọn độ rộng nhãn bạn muốn lọc trong "Độ rộng nhãn".

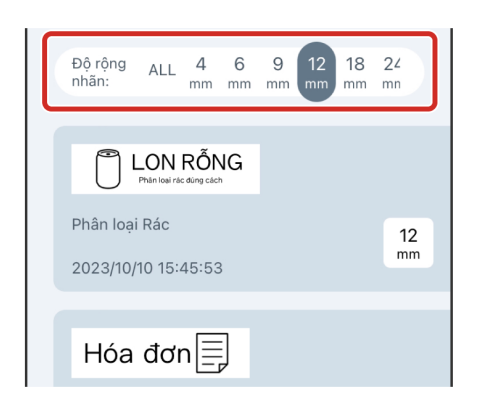

# **3-6 Truy xuất lịch sử in**

**(1)Nhấn vào (Menu) trong cửa sổ chỉnh sửa nhãn.**

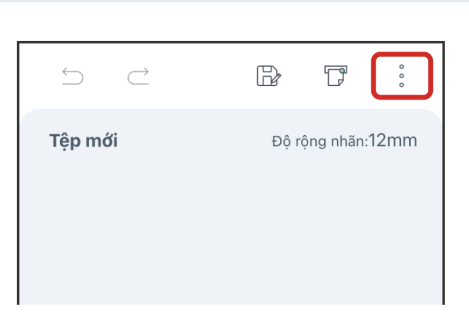

#### **(2)Nhấn vào "Lịch sử in".**

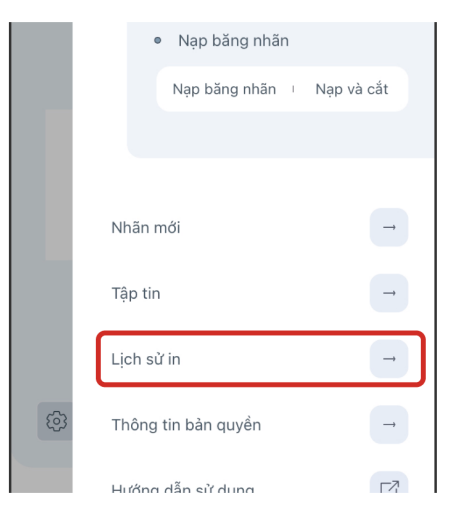

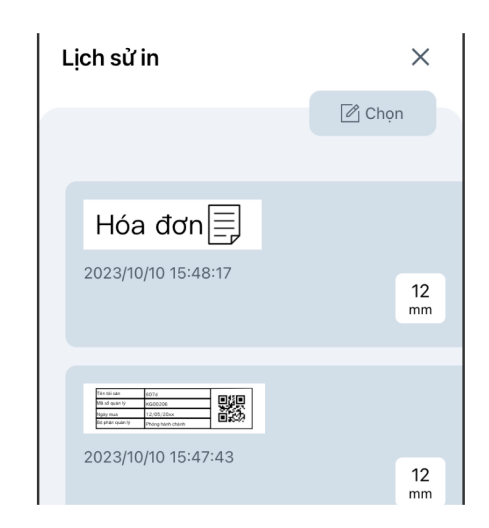

- \* 300 bản ghi gần đây nhất được lưu trong lịch sử in.
- \* Để xóa lịch sử in, nhấn vào  $\boxed{\mathscr{D}}$  Chọn (Chọn) trong màn hình Lịch sử in, chọn các tệp bạn muốn xóa rồi nhấn vào **in xóa** (Xóa).

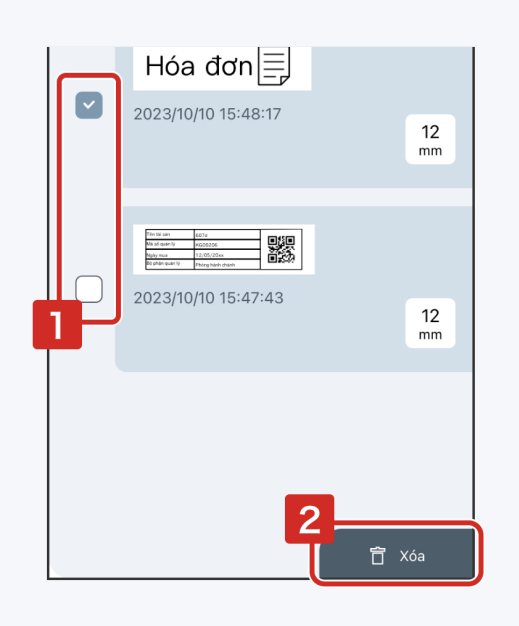

# **4 Tạo nhãn (ứng dụng)**

# **4-1 Tạo nhãn bằng nhãn thiết kế (bản mẫu)**

**(1)Nhấn vào (Thiết kế nhãn).**

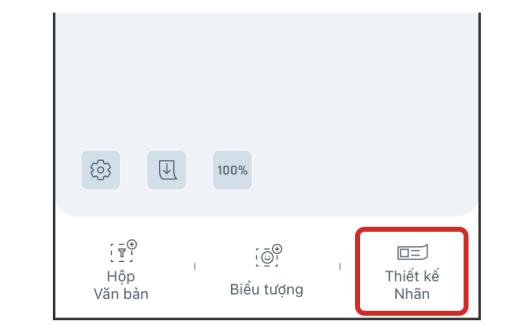

**(2)Chọn phân loại và nhấn vào nhãn thiết kế bạn muốn sử dụng.**

Cửa sổ chỉnh sửa nhãn sẽ mở ra. Chỉnh sửa nội dung hoặc in tệp như hiện tại.

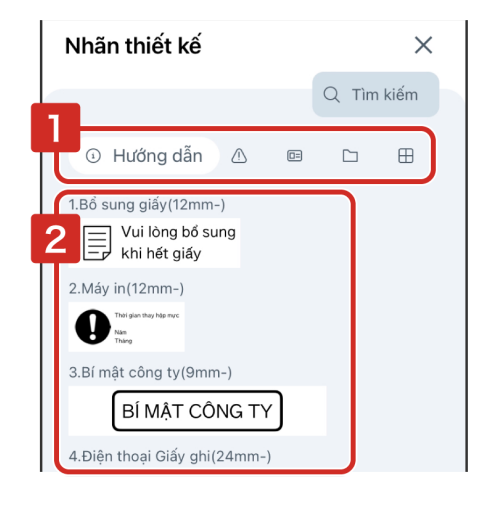

# **4-2 Sử dụng chức năng "Chiều dài hỗn hợp"**

Chức năng "Chiều dài hỗn hợp" giúp bạn có thể tạo và in nhiều nhãn trên một tệp.

**(1)Nhấn vào (Cài đặt).**

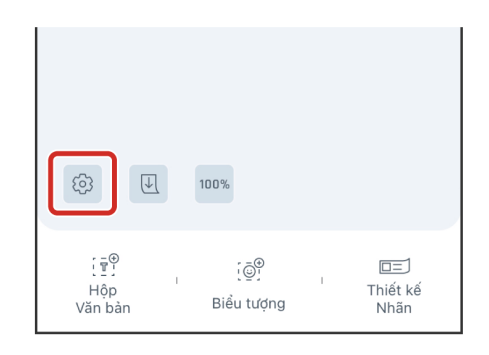

r

#### **(2)Chọn ô check box (hộp kiểm)"Nhiều nhãn".**

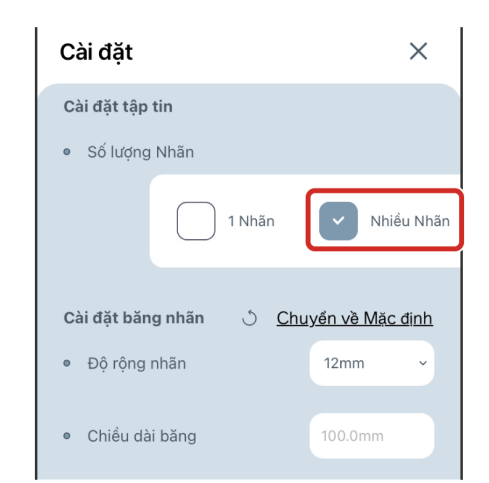

#### **(3)Nhấn vào "Xong".**

**(4)Nhấn vào .**

Nhãn mới sẽ được tạo trong cùng một tệp.

Nút chức năng "Chiều dài hỗn hợp" sẽ được hiển thị ở dưới cùng của Cửa sổ chỉnh sửa nhãn.

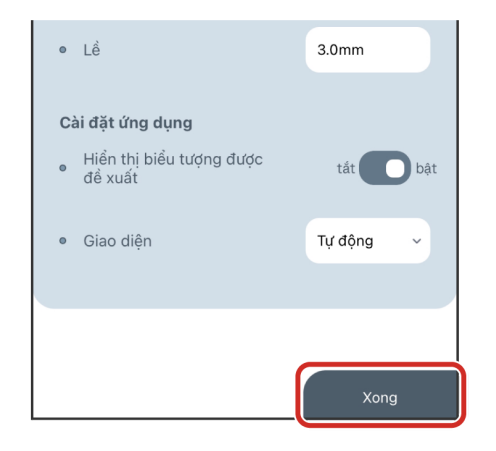

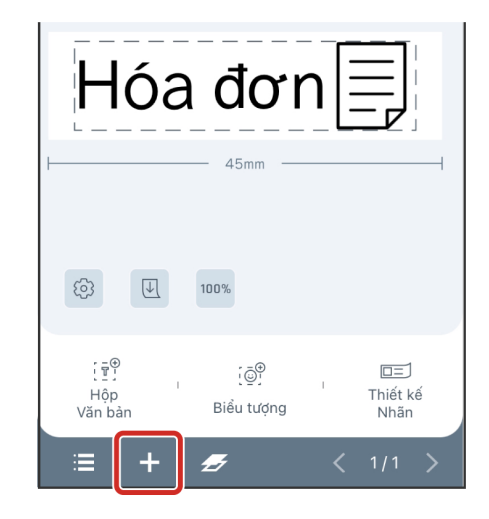

\* Bạn có thể tạo tối đa 30 nhãn có chiều dài hỗn hợp bằng chức năng này.

\* Số lượng nhãn được hiển thị theo định dạng nhãn hiện đang mở/tổng số nhãn (ví dụ: 2/2). Bạn có thể sử dụng  $\langle \rangle$  để di chuyển nhãn xung quanh.

\* Nếu bạn muốn sao chép nhãn hiện đang mở để tạo nhãn tiếp theo, hãy nhấn vào (Sao chép).

**● Sao chép hoặc xóa hàng loạt nhãn có chiều dài hỗn hợp mà bạn đã tạo.**

Nhấn vào  $\blacktriangleright$  (Danh sách) rồi nhấn vào  $\mathcal{O}_1$  Chọn (Chọn). Chọn nhãn thích hợp rồi nhấn vào  $\mathscr{D}$  (Sao chép) hoặc  $\Box$  (Xóa) ở góc dưới bên phải màn hình.

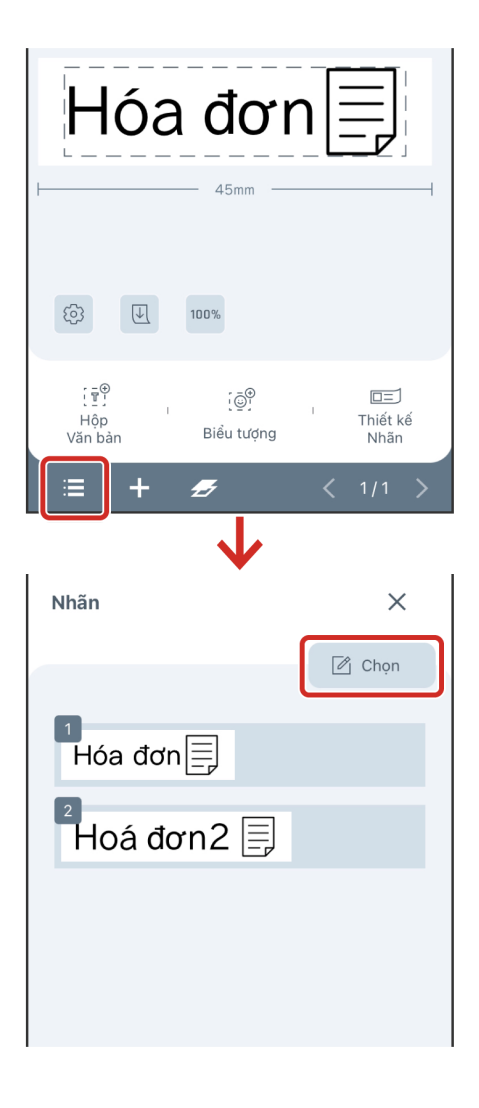

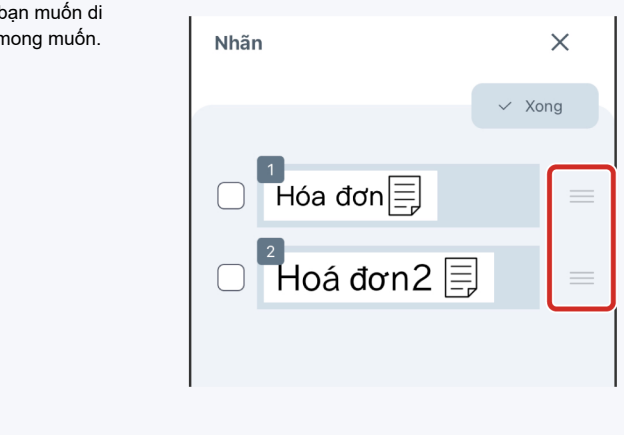

\* Để thay đổi thứ tự của các nhãn, nhấn vào và giữ  $\equiv$ trên nhãn b chuyển trong màn hình danh sách nhãn rồi kéo nhãn đó đến vị trí n

**● In nhãn có chiều dài hỗn hợp.**

Để in một nhãn cụ thể, nhấn vào đặt vùng in trong màn hình Cài đặt in rồi chọn hộp kiểm cho nhãn bạn muốn in.

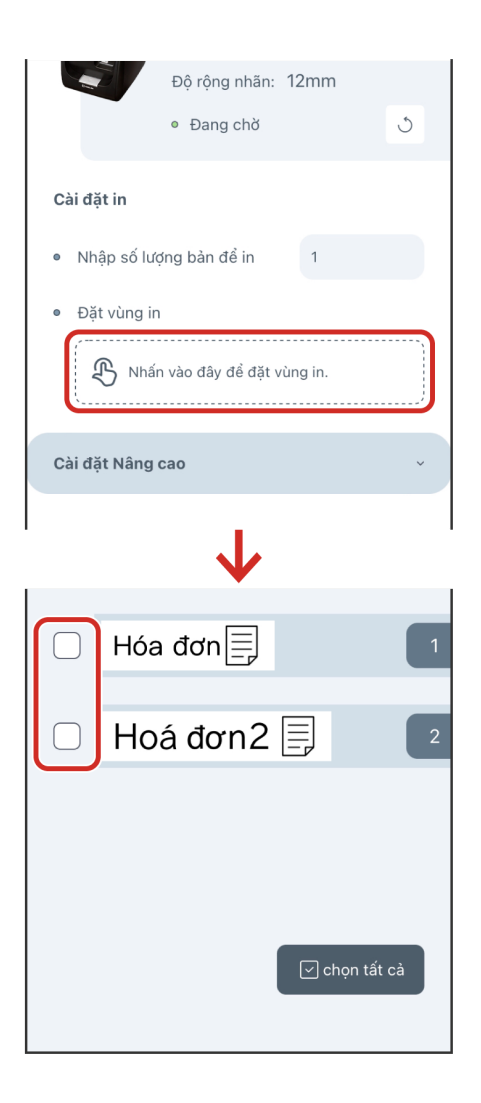

# **4-3 Tạo nhãn đa ngôn ngữ bằng chức năng Dịch**

**(1)Chọn hộp văn bản chứa văn bản bạn muốn dịch.**

**(2)Nhấn vào (Dịch).**

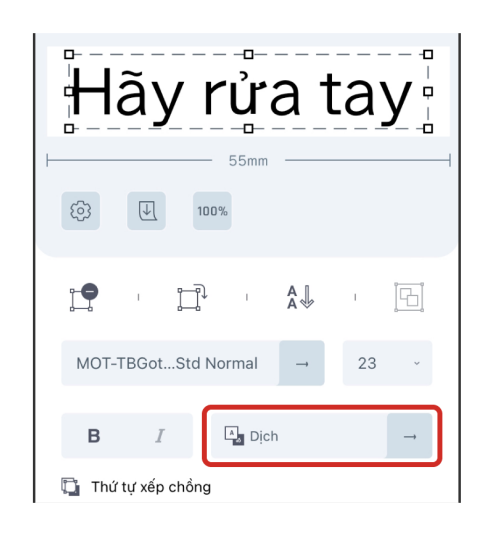

#### **(3)Chọn ngôn ngữ của nguồn (Dịch từ) và ngôn ngữ đích (Dịch sang) rồi nhấn vào "Xong".**

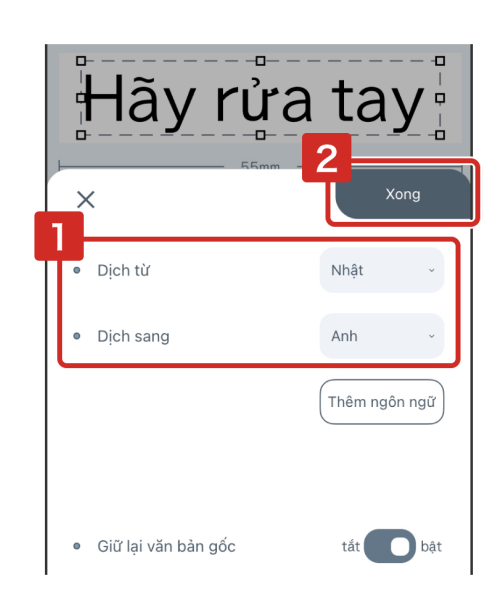

- \* Cần có kết nối mạng để sử dụng chức năng Dịch.
- \* Nếu bạn muốn dịch nhiều văn bản cùng lúc, hãy nhấn vào "Thêm ngôn ngữ" để thêm ngôn ngữ đích cần dịch sang.
- \* Bạn có thể dịch tối đa 100 ký tự.
- \* Số dòng bị giới hạn bởi Độ rộng nhãn. Vui lòng kiểm tra các nguyên tắc sau.
	- 4 mm, 6 mm: 1 dòng
	- 9 mm: 2 dòng  $\cdot$  12 mm: 3 dòng
	- 18 mm trở lên: không hạn chế
- \* Một số ngôn ngữ có thể không được hiển thị chính xác ở phông chữ bạn đã đặt. Hãy đảm bảo rằng phông chữ hiển thị chính xác trước khi in.
- \* Bản dịch do Google Dịch thực hiện. Xin lưu ý rằng chúng tôi không chịu trách nhiệm về tính chính xác của kết quả dịch.

# **4-4 Thiết lập chiều dài băng**

**(1)Nhấn vào (Cài đặt).**

**(2)Trong phần "Chiều dài băng", chọn "Cố định".**

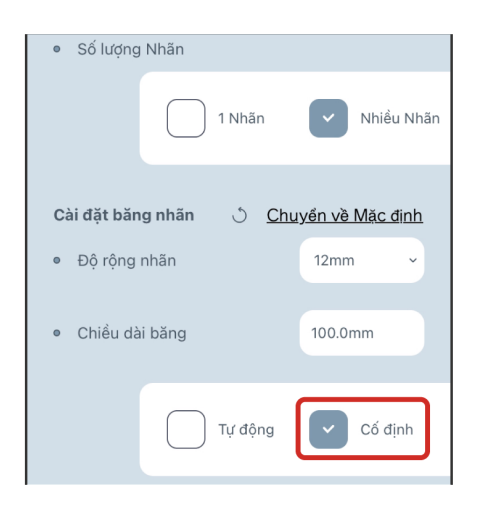

**(3)Nhập chiều dài của băng bạn muốn thiết lập rồi nhấn "OK".**

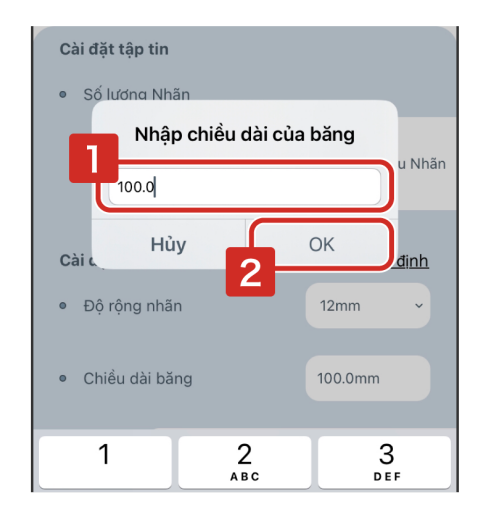

\* Bạn có thể nhập từ 10,0 mm đến 3.000,0 mm.

**(4)Nhấn vào "Xong".**

# **4-5 Thay đổi lề của băng**

**(1)Nhấn vào (Cài đặt).**

**(2)Nhấn vào "Lề".**

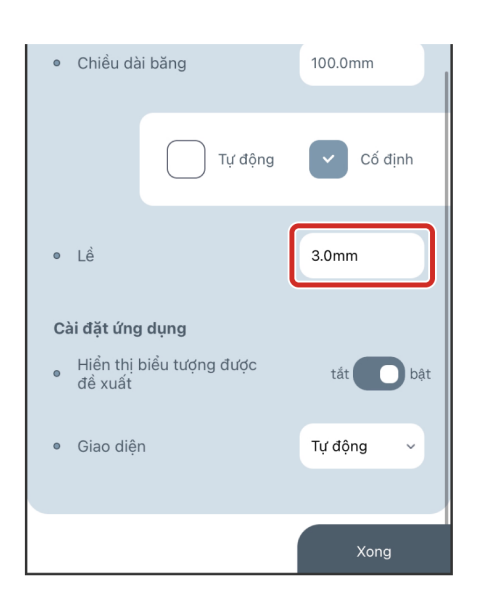

**(3)Nhập chiều dài lề bạn muốn sử dụng rồi nhấn "OK".**

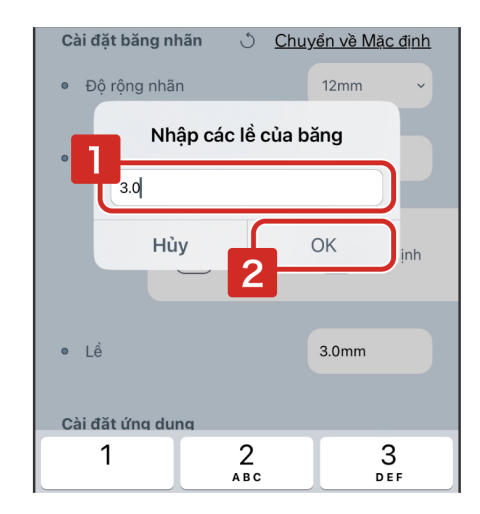

\* Bạn có thể nhập từ 1,0 mm đến 500,0 mm.

#### **(4)Nhấn vào "Xong".**

# **4-6 Hiển thị ký hiệu khác ngoài các biểu tượng được đề xuất**

Đảm bảo đã tắt "Hiển thị biểu tượng được đề xuất". Tất cả các ký hiệu có sẵn trong ứng dụng này sẽ được hiển thị trong màn hình Chèn ký hiệu.

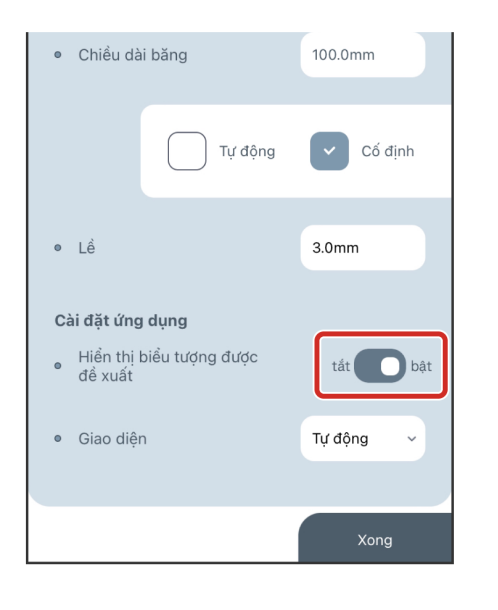

# **4-7 Hướng dẫn chi tiết cách chỉnh sửa ảnh, đánh số liên tục và mã vạch**

**● Phương pháp trừ màu cho ảnh**

Ngưỡng 1: Hình ảnh được hiển thị dưới dạng đen trắng. Sử dụng thanh trượt để điều chỉnh giá trị. Ngưỡng 2: Quá trình nhị phân hóa trong đó ngưỡng không cố định mà thay đổi theo từng pixel. Khuếch tán lỗi:

Nhị phân hóa bằng phương pháp khuếch tán lỗi. Màn hình:

Hiển thị trên màn hình nửa tông.

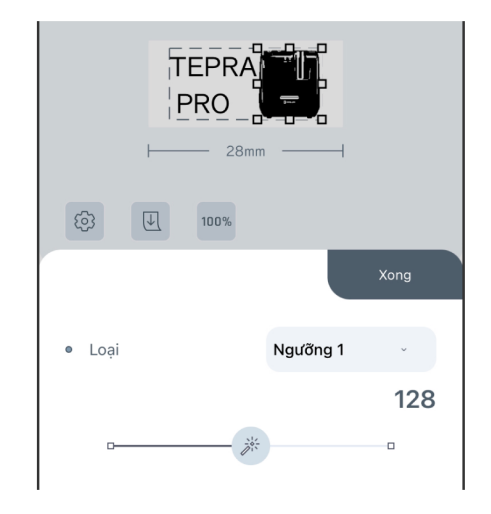

#### **● Đánh số liên tục**

Giá trị ban đầu: Nhập số đầu tiên sẽ đếm. Số lượng bản sao: Nhập số bản sao của cùng một nội dung cần in. Số lượng chữ số: Bạn có thể chọn tối đa 3 chữ số. Bạn cũng có thể đặt có thêm số 0 vào đầu hay không. Gia số: Chỉ định số gia số được thêm vào cho mỗi nhãn được in. Ví dụ: nếu giá trị ban đầu là 1 và số gia số được đặt thành 5 thì số theo thứ tự sẽ được đặt để in như sau. Nhãn đầu tiên : 1 Nhãn thứ hai : 6 Nhãn thứ ba: 11 (nếu số lượng chữ số từ 2 chữ số trở lên)

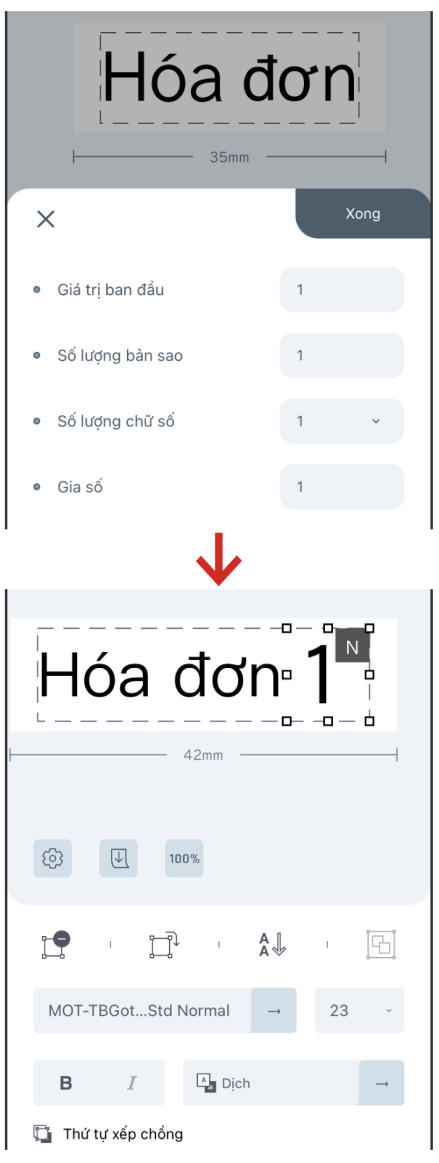

#### **● Mã vạch**

Mã QR:

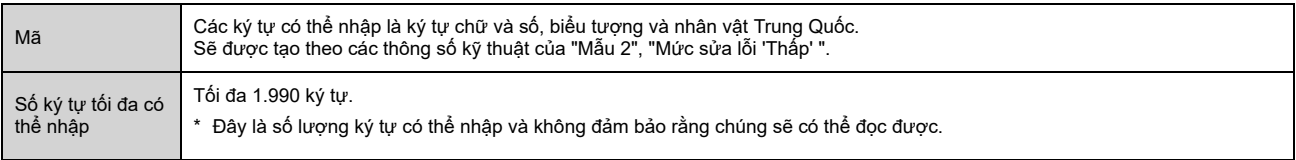

- \* Mã QR nhỏ hơn có thể không đọc được. Hãy đảm bảo rằng Độ rộng nhãn ít nhất là 18 mm.
- \* Thông tin Danh bạ được ghi trong Mã QR ở định dạng vCard.

CODE 39:

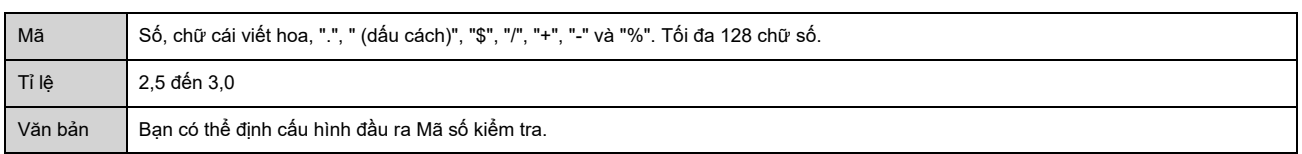

#### CODE 128:

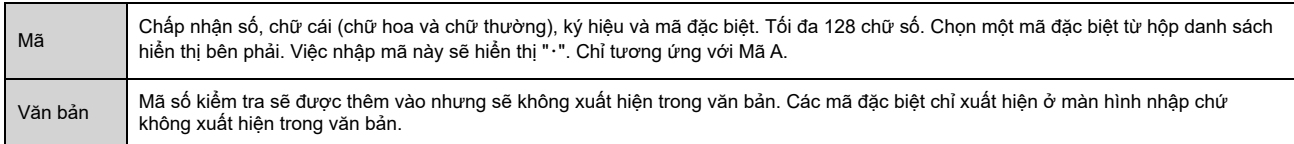

EAN-13:

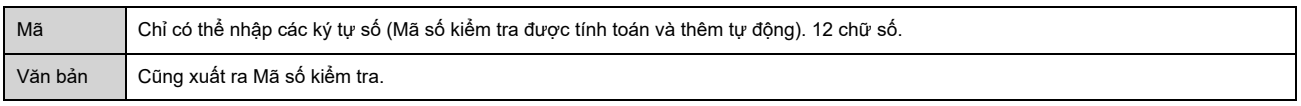

### **4-8 Mẹo hữu ích**

#### **● Bỏ tính năng "Bám theo lưới" của một đối tượng**

Bám theo lưới là tính năng tự động điều chỉnh đối tượng đã chọn để vừa khít gần hơn với đường đứt nét đánh dấu vùng có thể in hoặc với các đối tượng khác khi bạn đang kéo để di chuyển đối tượng đó.

Để bỏ tính năng "Bám theo lưới", trong khi chọn và kéo đối tượng bằng một ngón tay, hãy nhấn vào đối tượng đó bằng ngón tay khác.

Thông báo "Lưới đang tắt" sẽ hiển thị trên màn hình khi tính năng này bị tắt.

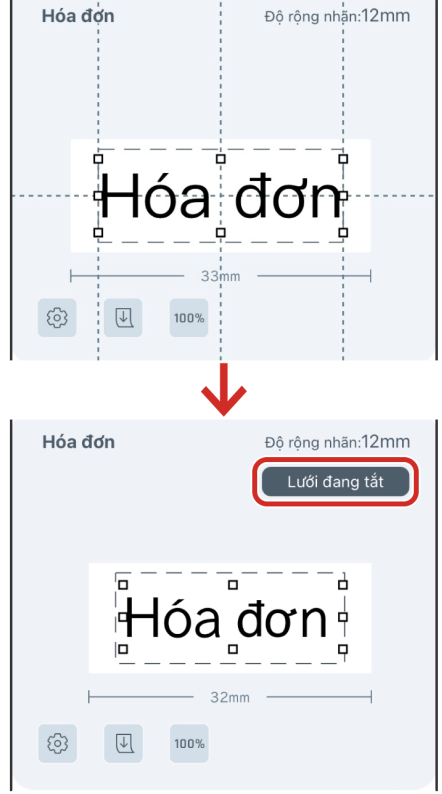

Trong khi đã chọn đối tượng đầu tiên, bạn có thể chọn nhiều đối tượng bằng cách nhấn giữ đối tượng bạn muốn thêm vào danh sách chọn.

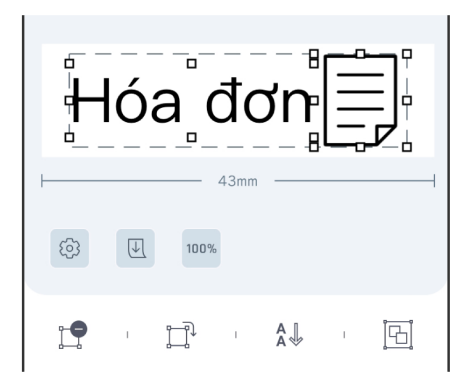

### **● Phóng to và thu nhỏ màn hình**

Bạn có thể phóng to và thu nhỏ màn hình bằng chuyển động chụm ngón tay.

## **5-1 Sao lưu tệp**

**(1)Trong màn hình Tập tin, chọn các tệp hoặc thư mục cần sao lưu, sau đó nhấn vào (Chia sẻ).**

Một tệp sao lưu nén sẽ được tạo.

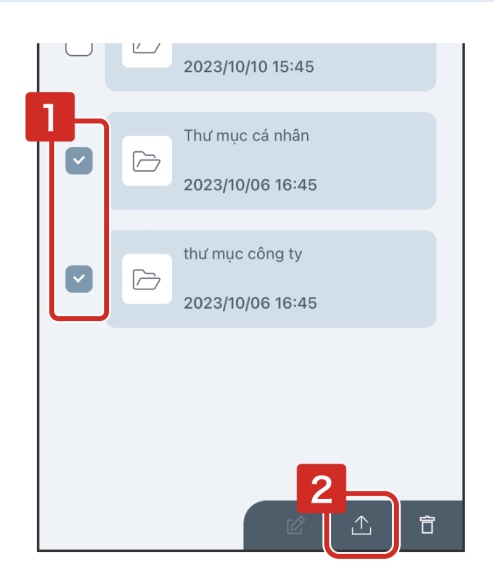

**(2)Lưu trữ dữ liệu sao lưu theo bất kỳ cách nào bạn chọn.**

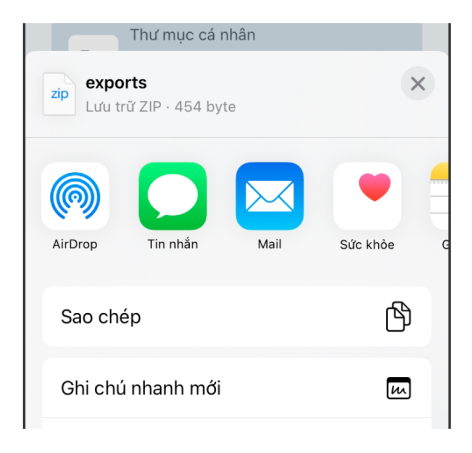

\* Để sử dụng dữ liệu sao lưu, hãy mở dữ liệu sao lưu trong ứng dụng này theo phương thức chia sẻ tệp của từng hệ điều hành. Dữ liệu sao lưu sẽ được hiển thị trong Tập tin.

## **5-2 Khả năng tương thích của tệp**

Úng dụng này (TEPRA LINK 2 [ ma] ) có thể mở các tệp (.tm1) được lưu bằng TEPRA LINK [ ma]. Tuy nhiên, có các hạn chế sau đây khi mở tệp trong TEPRA LINK 2.

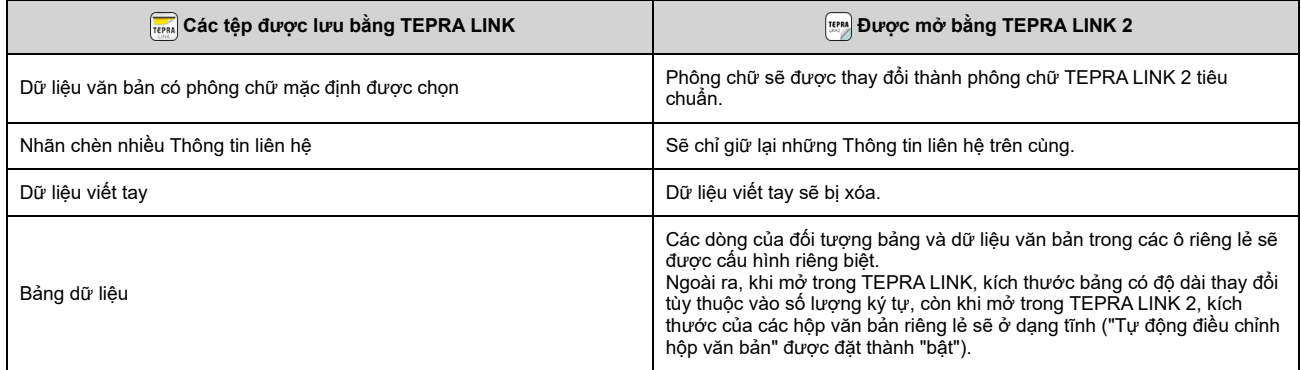

- \* Các tệp được tạo bằng TEPRA LINK 2 sẽ có phần mở rộng ".tm2".
- \* Để biết thông tin về cách dùng TEPRA LINK 2 để mở tệp được lưu bằng TEPRA LINK, xin vui lòng làm theo hướng dẫn chia sẻ tệp của hệ điều hành bạn đang sử dụng.
- \* Không thể dùng TEPRA LINK 2 để mở các tệp được tạo bằng TEPRA Label Editor SPC10.
- \* Không thể dùng TEPRA LINK hoặc TEPRA Label Editor SPC10 để mở các tệp được tạo bằng TEPRA LINK 2.

# **5-3 Thắc mắc**

Liên hệ: KING JIM CO., LTD. [https://cwfb.f.msgs.jp/webapp/form/21530\\_cwfb\\_6/index.do](https://cwfb.f.msgs.jp/webapp/form/21530_cwfb_6/index.do)

"KING JIM", "TEPRA" và logo P TAPE là các thương hiệu của KING JIM CO., LTD.

"iOS" là các thương hiệu của Apple Inc.

"Android" là các thương hiệu của Google LLC.

Nhãn hiệu chữ và logo Bluetooth® là các nhãn hiệu đã đăng ký thuộc sở hữu của công ty Bluetooth® SIG, Inc., và KING JIM CO., LTD. đã được ủy quyền sử dụng các nhãn hiệu này.

"Mã QR" là thương hiệu đã đăng ký của DENSO WAVE INCORPORATED tại Nhật Bản và các quốc gia khác.

Các tên công ty và tên sản phẩm khác là thương hiệu hoặc thương hiệu đã đăng ký của các công ty tương ứng.

2023-19-①